# **Getting started with the online Faculty portal**

1) Go to the MyHesston page: my.hesston.edu. You can also access this page through the regular Hesston College (hesston.edu) webpage (click on **Faculty & Staff**, choose **My Hesston** from the options menu).

**1 NOTE:** *When navigating within MyHesston, DO NOT USE THE "BACK" BUTTON. Rather, click on the menu selection that you would like to go back to.*

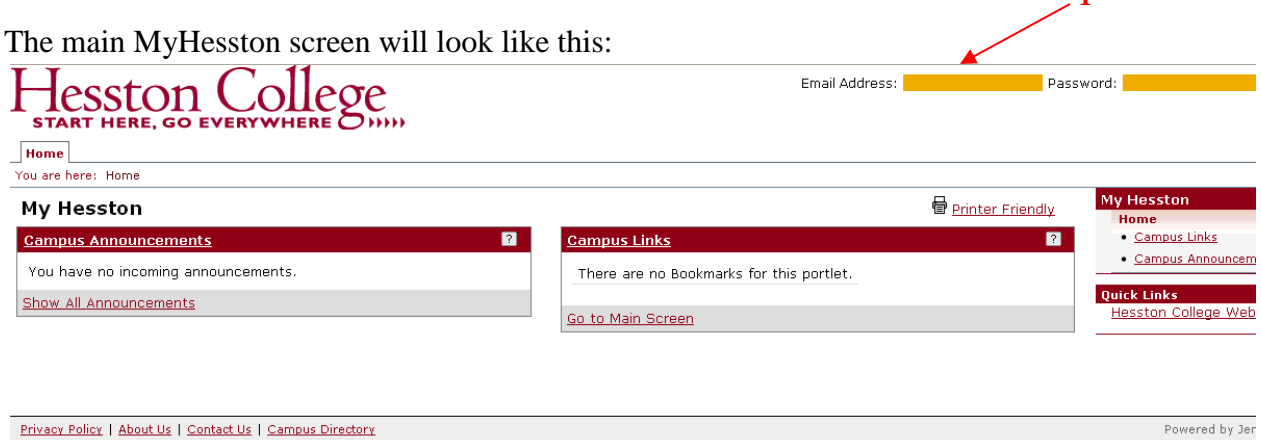

2) Login (**1**) with your User Name and Password to see the screens that are specifically for you.

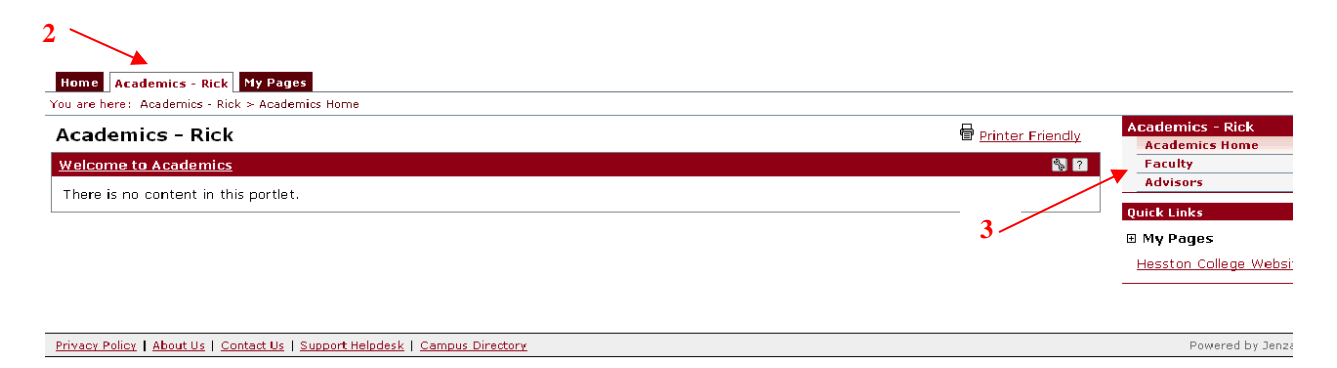

- 3) Choose the **Academics** tab (**2**).
- 4) Choose **Faculty** from the box on the right (**3**).

Each box you see is called a **portlet**. These portlets give you the ability to see necessary information regarding your courses and grade entry.

• The **Course Control** portlet gives you the ability to see details about courses you teach, see a class roster and email students enrolled in the course, view and assign textbooks for the course (a feature we will not be using), and assign grades.

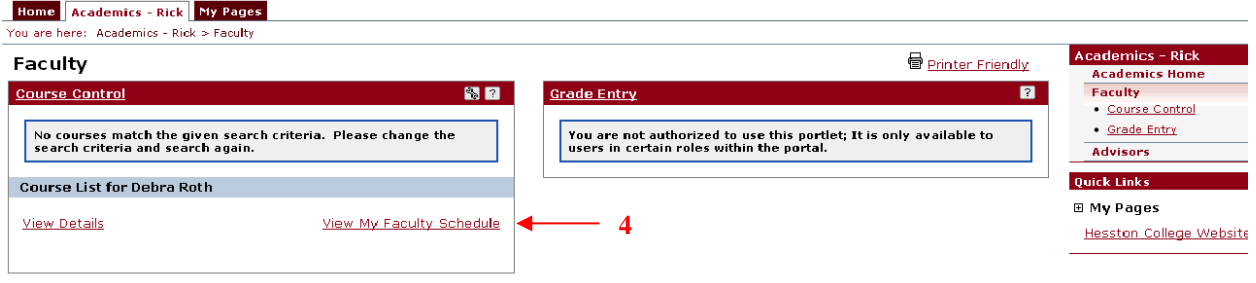

## 5) Click **View my Faculty Schedule** (**4**).

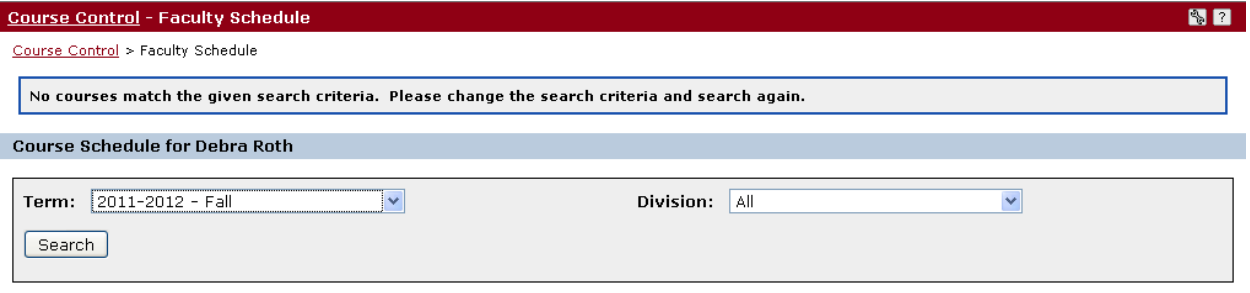

- 6) Choose the Term for the classes you want to see. There is no need to change the Division from "All."
	- Other divisions are:
		- $\triangleright$  UG Undergraduate (most students have this division).
		- $\triangleright$  CS Community Student (a senior citizen or high school student taking the course).
		- $\triangleright$  OC Other College (a student enrolled at another local college taking the course).
- **7)** Click **Search.**

You will see a list of the courses you are teaching for the specified term.

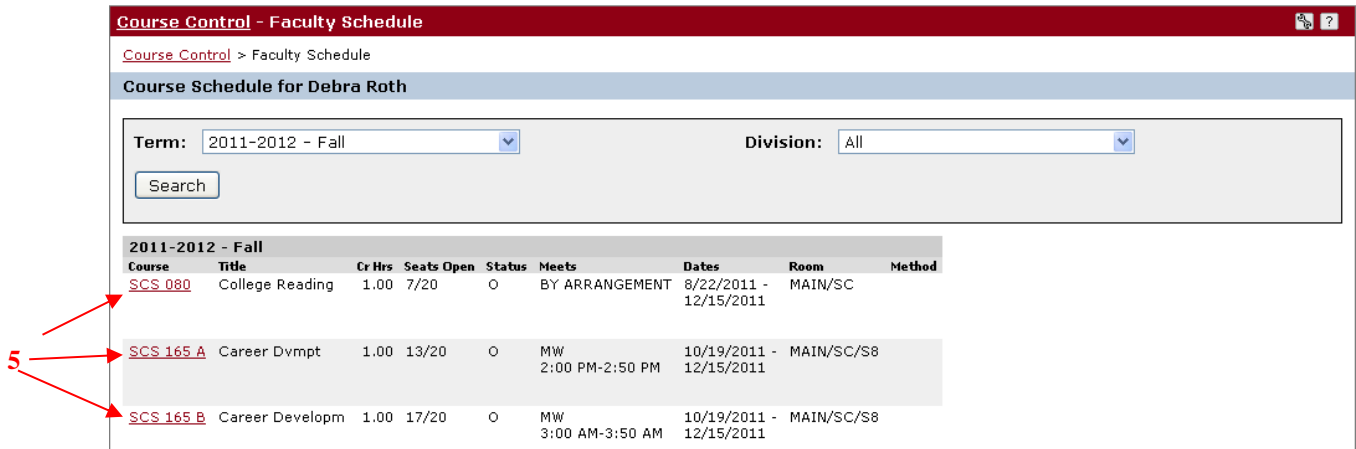

8) Clicking on the **Course** number (**5**) will show you course details.

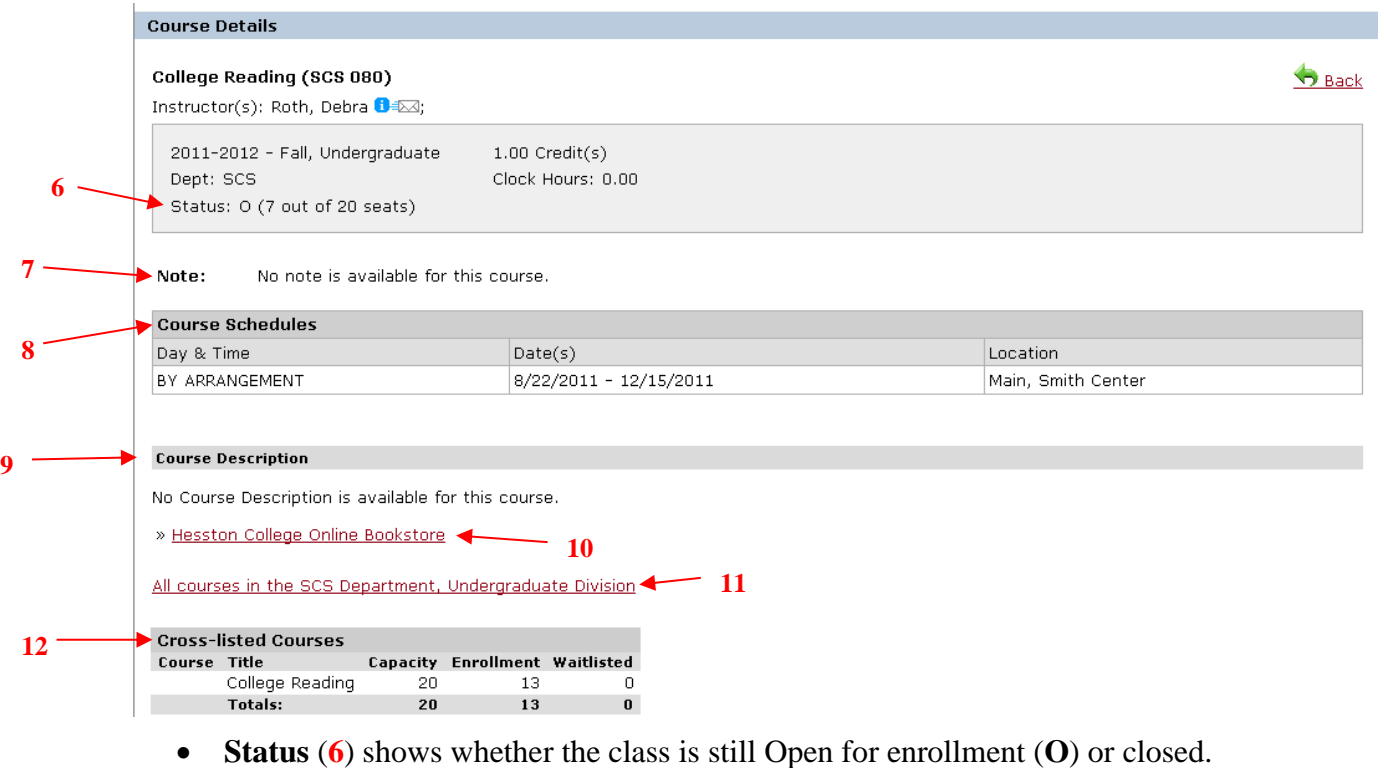

- **(# out of # seats)** indicates the amount of spots still available for enrollment.
- If the Registrar has entered a note for this class it will be seen in **Note** (**7**).
- Course Schedules (8) shows the days, time and location the class meets and the semester dates.
- If the Registrar entered a **Course Description** (**9**), it will be seen here.
- Clicking on **Hesston College Online Bookstore (10)** will take you to the Bookstore page on the main website.
- Clicking on **All courses in the \*\*specific\*\* Department, Undergraduate Division** (**11**) will show you all the other courses in the department for the specified term and allow you to view **Course Details**.
- Cross-listed Courses (12) show you other names this course is listed under the course catalog, the total enrollment **Capacity**, the current **Enrollment**, and the number of students **Waitlisted**.

#### 9) Click on **Course Control** again.

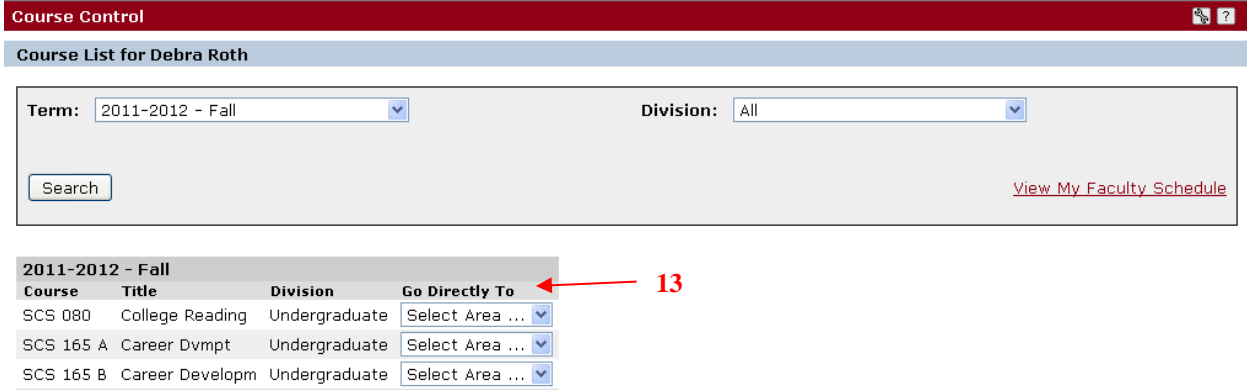

The **Go Directly To** drop down menu (**13**) for each of your courses allows you to view **Course Details, Class List, Textbooks** assigned for the class (a feature we will not be using), and do **Grade Entry.**

10) Choose the **Class List** option.

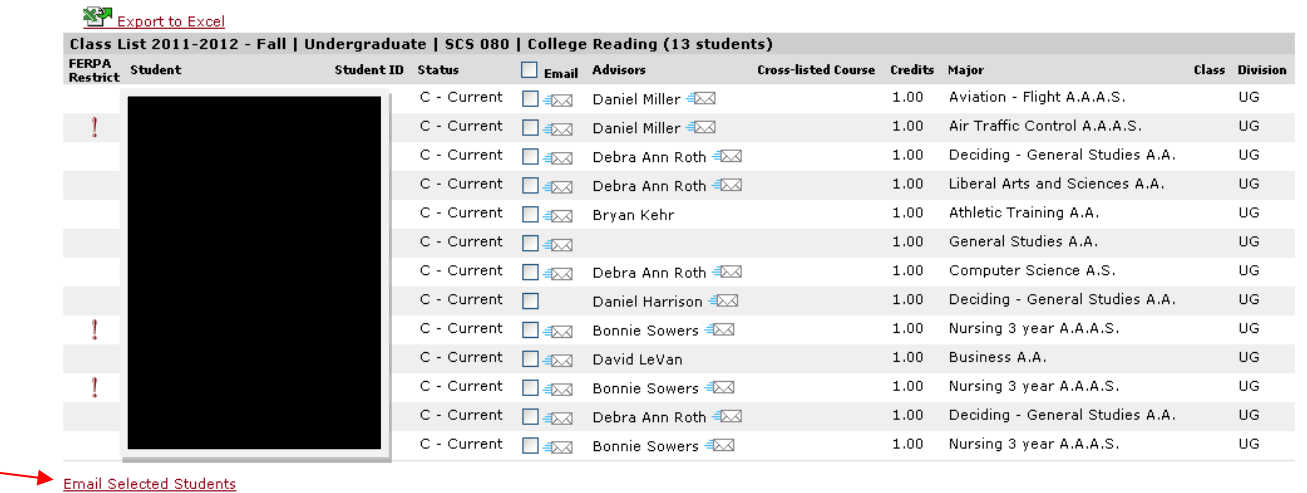

The view shows you:

**14**

- **FERPA Restrict** Students who have indicated that their academic information should not be released to any outside sources.
	- $\triangleright$  If an outside source (parent, guardian, etc.) asks you for academic information for a student who is FERPA Restricted, direct him or her to the Registrar.
- **Student** Student name
- **Student ID** The ID number assigned to the student in the Jenzabar EX system.
- **Status** The student's most up-to-date enrollment status
- **Email**  The ability to send students an email.
	- Select the checkbox for the student(s) you want to email and click **Email Selected Students** (**14**).
- **Advisors** The student's academic advisor.
	- $\triangleright$  You have the ability to email the advisor by clicking on the envelope icon to the left of the advisor's name.
- Cross-listed Course Another name for the course under which the student is enrolled for the course.
- **Credits** The number of credit hours for the course.
- Major The student's academic major.
- **Class**  Would show the student's classication (freshman, sophomore, unclassified).
- **Division**  The student's academic division.
	- **UG –** Undergraduate (most students have this division).
	- **CS –** Community Student (a senior citizen or high school student taking the course).
	- **OC**  Other College (a student enrolled at another local college taking the course).

## 11) Choose the **Grade Entry** option.

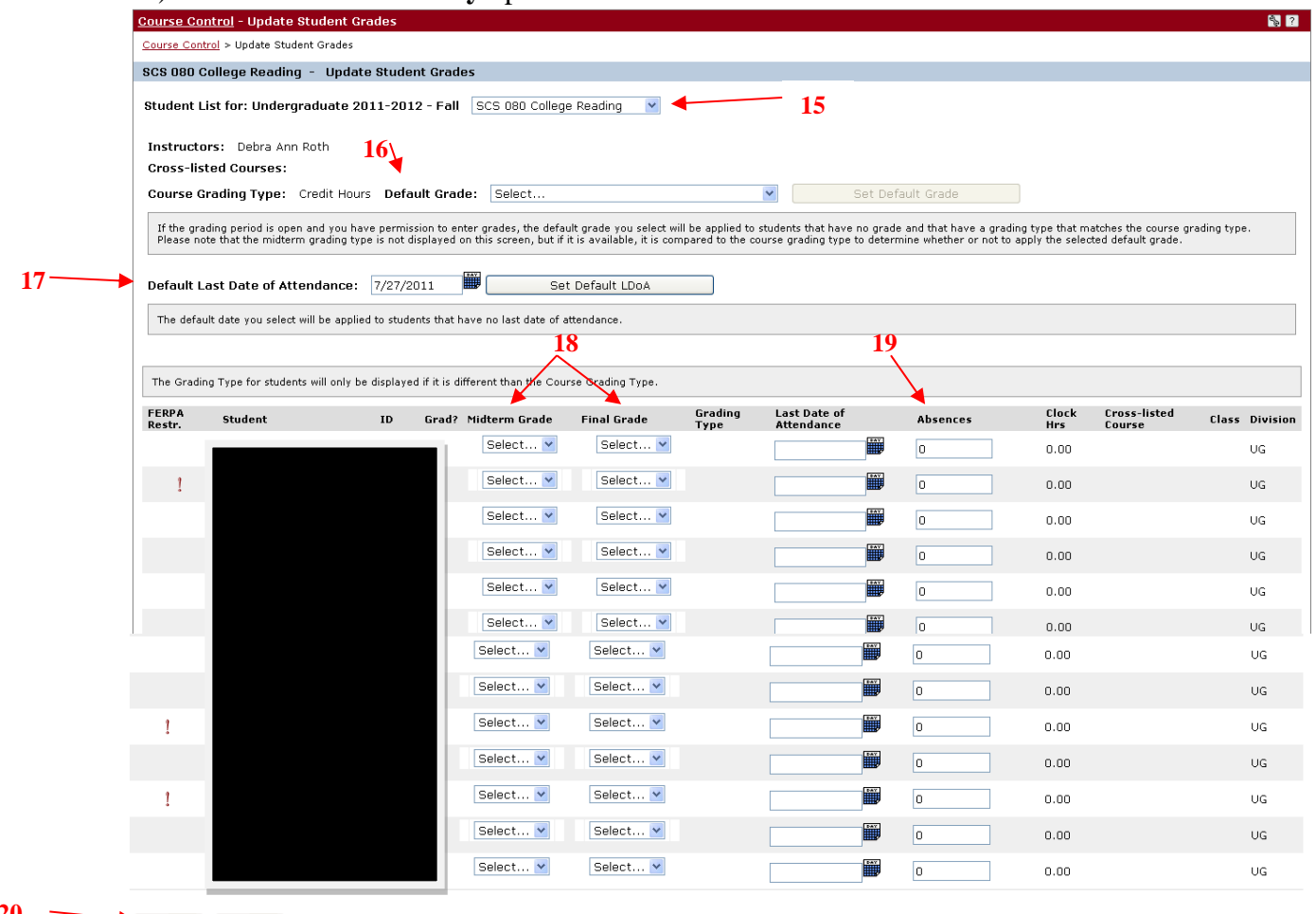

- **20** Save Cancel
	- The **Student List for:** drop down menu (15) allows you to choose another of your courses from this screen for which to do grade entry.
	- If you set a **Default Grade** (**16**), that grade will be set in the **Midterm** and **Final Grade**  column for each student with no last date of attendance. Choose the letter grade from the drop down menu and click **Set Default Grade**.
		- You might use **Default Grade** if most of the students in the course got the same grade. You would then change the grades for the students who earned a different grade.
	- If you set a **Default Last Date of Attendance** (**17**), that date will be set in the **Last Date of Attendance** column for each student with no last date of attendance. Click on the calendar icon to choose the date and click **Set Default LDoA**.
		- $\triangleright$  You could set the Last Date of Attendance to the last day of the semester, then change those who dropped the class prior to the last day of the semester for any reason.
	- Use the drop down menu to enter the **Midterm** or **Final Grade** (**18**) for each student.
- Grade entry for Midterm and Final Grades will be opened by the Registrar during a specified time period. If you do not enter your grades within that window, you will have to do it manually through the Registrar.
- If a student drops the class for any reason, enter the **Last Date of Attendance** for that student.
- You can enter a student's **Absences** from class (**19**).
- Once you enter any information, click **Save** (**20**).

**Contract** 

12) Click on the **My Pages** tab (**21**). This page shows portlets that display more pertinent, campus-wide information.

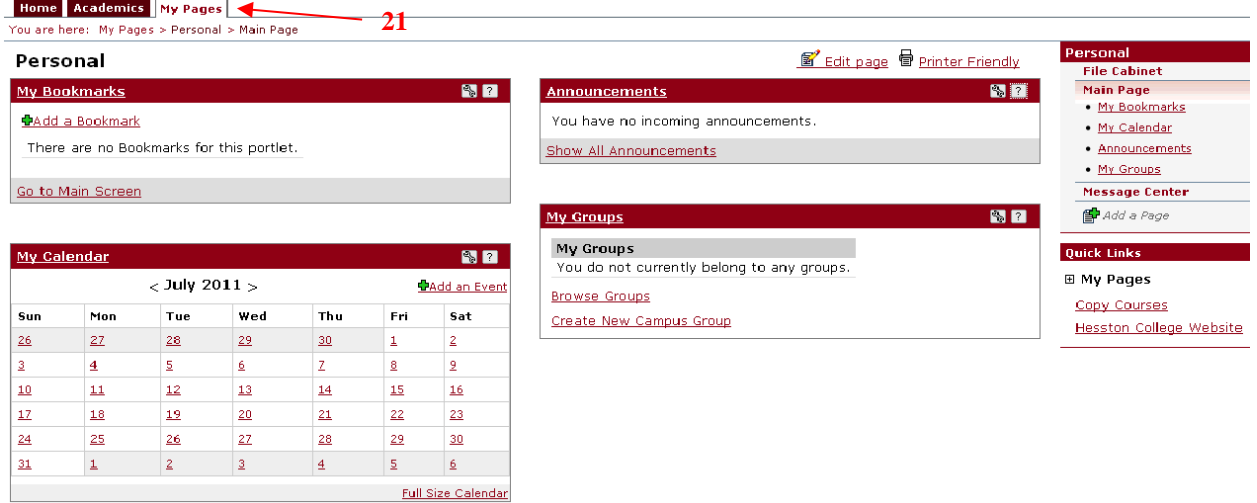

The **Bookmarks** portlet can be used by Administrators to create links to URLs and make them available to the entire Internet Campus Community.

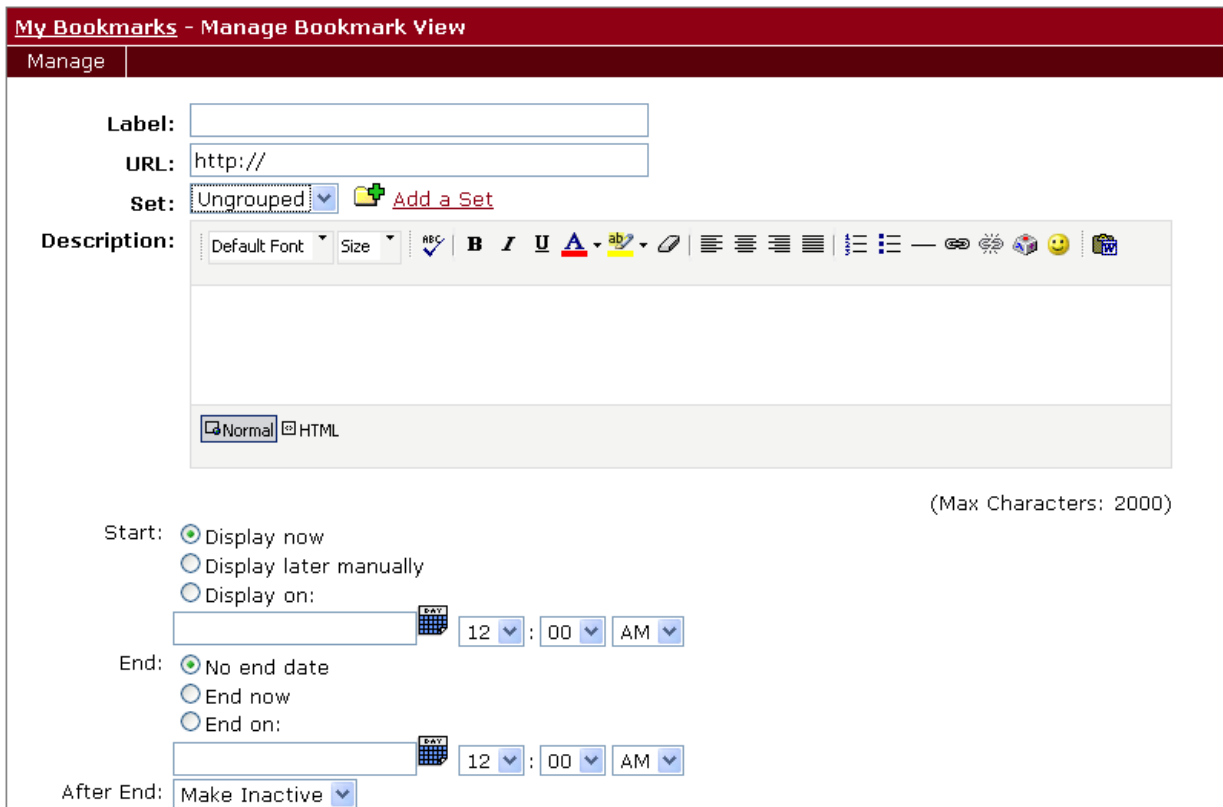

When you **Add a Bookmark**, you can set it to be displayed for a certain time.

Save Save and Add Another

- **Label**  The headline or title of the Bookmark.
- $\triangleright$  **URL** Where you put the web link address
- **Set**  A grouping of bookmarks. You can **Add a Set** at any time.
- $\triangleright$  **Description** A brief description of the content, displayed along with the link.
- **Start**
	- o **Display now** will post the Bookmark immediately when you **Save.**
	- o **Display later manually** to do the work to set up the bookmark now, but come back in later and post at your discretion. You would select **Display now** when you return to manually post the link.
	- o **Display on** gives you place to choose a date and time for the Bookmark to automatically post.
- **End**
	- o **No end date** means the Bookmark will stay until you manually take it down.
	- o **End now** would be the radio button you check once you decide it's time to manually remove the Bookmark. Then **Save.**
	- o **End on** gives you a place to choose a date and time for the Bookmark to automatically be removed.
	- o **After end** allows you to decide if you want the Bookmark to just become inactive or be deleted once you remove it.

The **Calendar** portlet can be used for several purposes:

- Administrators can communicate internal or public events.
- Faculty members can communicate course events (based on permissions).
- Group members can communicate group events (based on permissions).
- Students can add their own personal events (that only they can see).

This portlet calendar will eventually become THE campus events calendar. The events calendar link on the main Hesston College page will link here.

You can subscribe to certain departments so you just see the events for departments for which you are subscribed.

### The **Announcements** portlet displays:

- Announcements from Hesston College to communicate with the entire campus.
- Faculty announcements specifically to their class members (based on permissions).
- Campus groups communicating with their group members (based on permissions).

The **Groups** portlet lets you collaborate and communicate with with other users on topics of shared interest.

- Groups are created by administrators, but anyone can submit an application to create a group. Each application is reviewed by an administrator and, when approved, the group is created. The person who applied for the group is automatically made its leader.
- Each time a group is created, the system creates a context for the group in the Campus Groups sub-section of the Campus Life tab. The exact layout of each group's context is determined by a template that is managed by your portal administrator. Usually each context will include an instance of the Calendar portlet, an instance of the Forums portlet, and several others. The group's leader can also make changes to the context.
- Depending on the settings for the group, users may be able to proactively join, or they might have to wait to be added or invited by a group leader.

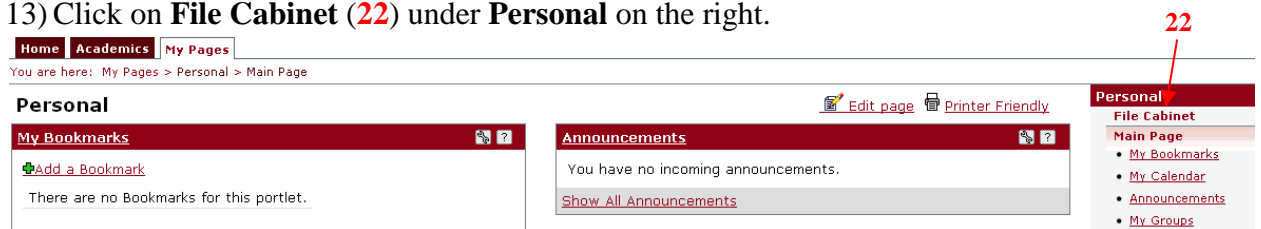

**File Cabinet** is used by faculty to store online assignments and tests (including their questions and sections), bookmarks, readings, and handouts.

 The functions for moving course materials (either for storage or use) are in the portlets of the courses that use those materials. If you are in a course context, you can save course materials to the File Cabinet for future use and retrieve saved course materials from the File Cabinet to use in the course.

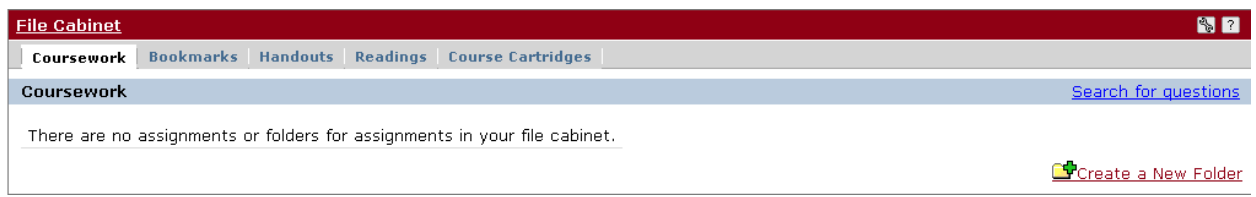

The tabs in the **File Cabinet** by which to organize your coursework are:

- **Coursework**
- **Bookmarks**
- **Handouts**
- **Readings**
- **Course Cartridges**
	- $\triangleright$  You can organize your documents into folders under each tab, but you cannot nest folders within folders.

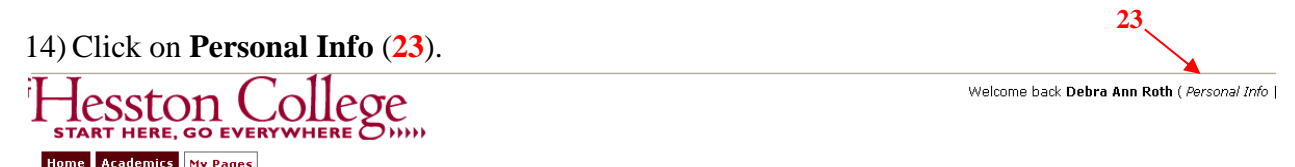

This page (**My Info**) is similar to a profile and can be used to store and share personal information such as a picture, email address, and other information about yourself. Whenever you see the **My Info Popup D** icon, you are able to view the personal details which have been identified on that person's **My Info** page.

 As a faculty member, the information that is entered on **My Info** is displayed on your respective course information pages. Students are able to click on a link from one of your courses and view the information you entered on **My Info**.

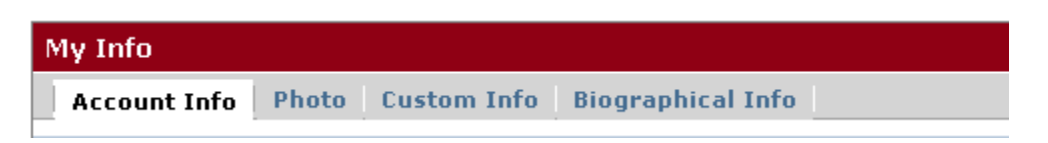

The tabs in **My Info** are:

- **Account Info** allows you to enter your name and email address the way in which you want it to be seen by others.
- **Photo** allows you upload a photo of yourself that others can see.
- **Custom Info** can be use for any type of information that you would like to store, including Addresses, Web links, and Emails.
- Biographical Info is personal information stored in the Jenzabar EX system. You can submit changes to the system regarding your personal information – name, address, phone number, etc.
	- $\triangleright$  Click on the pencil icon  $\triangleright$  to edit the screens in which it appears.